# **Smart Professional Surveillance System Használati utasitás**

# VÉGFELHASZNÁLÓK RÉSZÉRE

**1.12.0 Verzióhoz**

# Tartalomjegyzék

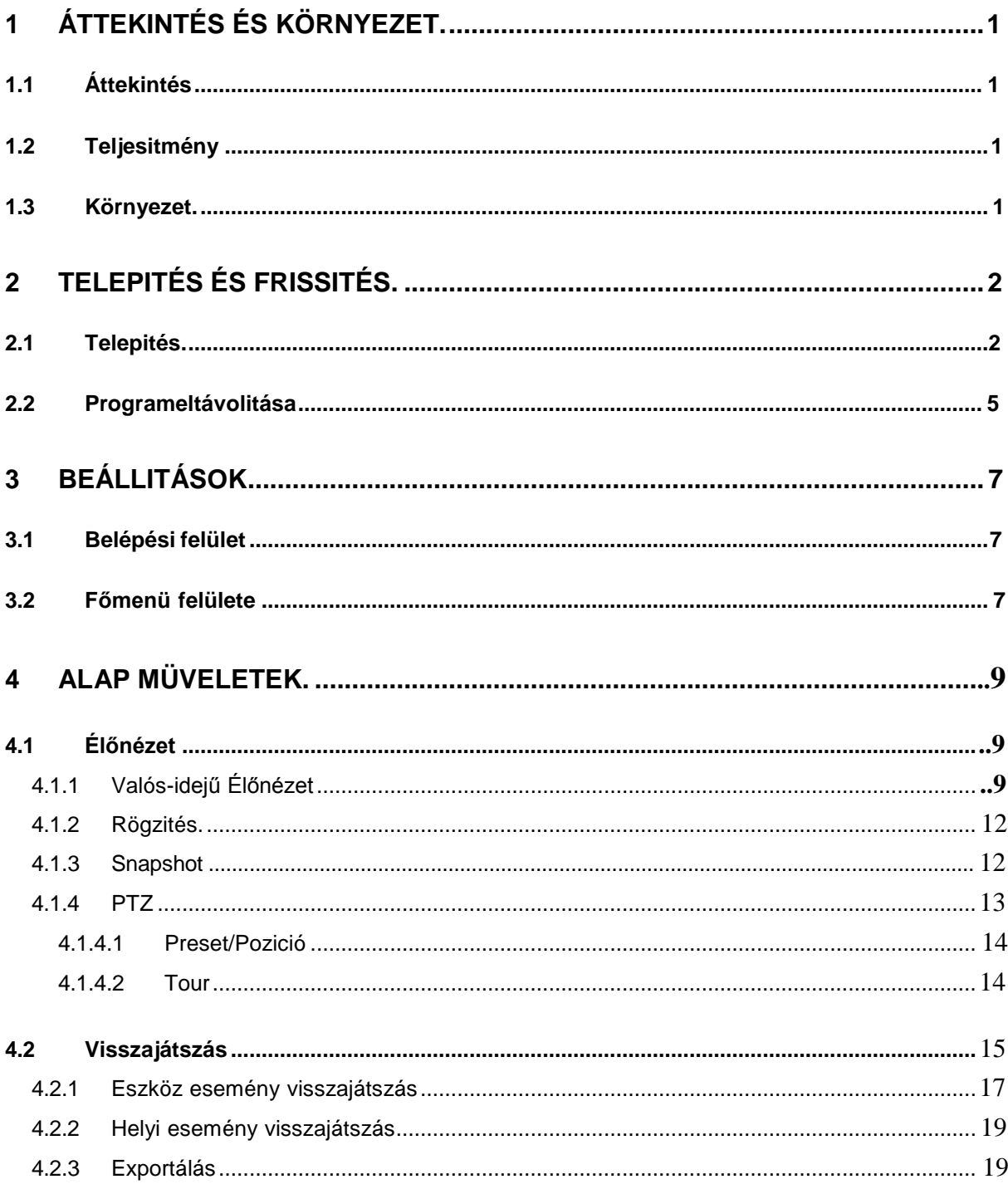

# **ÜDVÖZÖLJÜK**

Köszönjük, hogy a mi Smart Professional Surveillance System (SmartPSS) programunkat használja! Ennek a felhasználói utasításnak a célja, hogy minél könnyebben és egyszerűbben megtanulja a SmartPSS szoftver kezelését.

# <span id="page-3-0"></span>**1 Áttekintés és Müködési környezet**

# <span id="page-3-1"></span>**1.1 Áttekintés**

SmartPSS röviditett elnevezése a Smart Professional Surveillance System elnevezésnek.

A szoftver az esközök biztonsági felügyeletére szolgál. Nem támogatja más gyértük eszközét. Tulajdonságai:

- Valós idejű élőnézet több csatornára
- Mentett események visszajátszása több csatornára egyidejüleg
- Ütemezett rendszerek felügyeletének támogatása
- E-map támogatása; eszközök listázása egy adott térképen
- Video fal terv beállítása és ennek megjelenitése egyidejüleg
- Külső eszközök támogatása, riasztási feladatok továbbitása

## <span id="page-3-2"></span>**1.2 Teljesitmény**

- Rendszer támogatás max.36 csatorna CIF felbontásban.
- Minden tároló szerver max.36 csatorna videó rögzítése

### <span id="page-3-3"></span>**1.3 Müködési környezet**

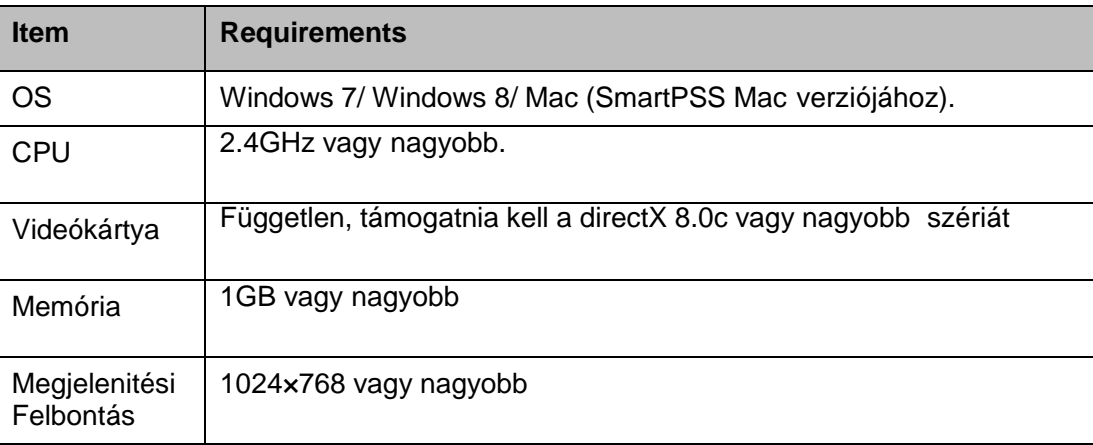

# <span id="page-4-0"></span>**2 Telepítés és Frissités**

### <span id="page-4-1"></span>**2.1 Telepítés**

 Dupla kattintás : "General\_Smart-PSS\_Eng\_IS\_VX.XX.X.exe" a telepités [megkezdéséhez.](#page-4-2) [Lásd](#page-4-2) 2-1 ábra.

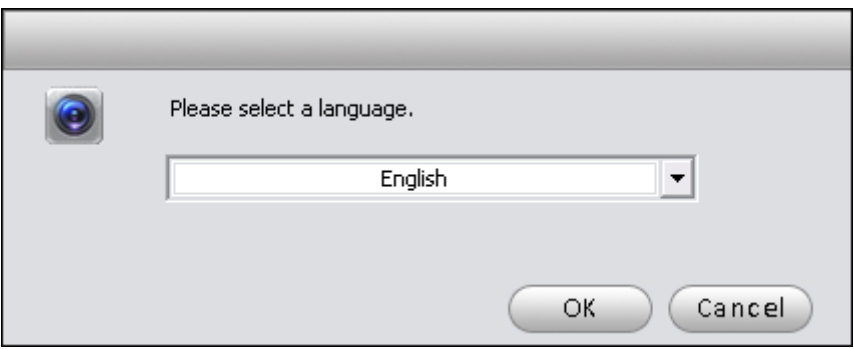

2-1 ábra

<span id="page-4-2"></span> Válaszd ki a telepitési nyelvet és kattints az OK gombra és megjelenik az üdvözlő felület [Lásd 2-2](#page-4-3) ábra.

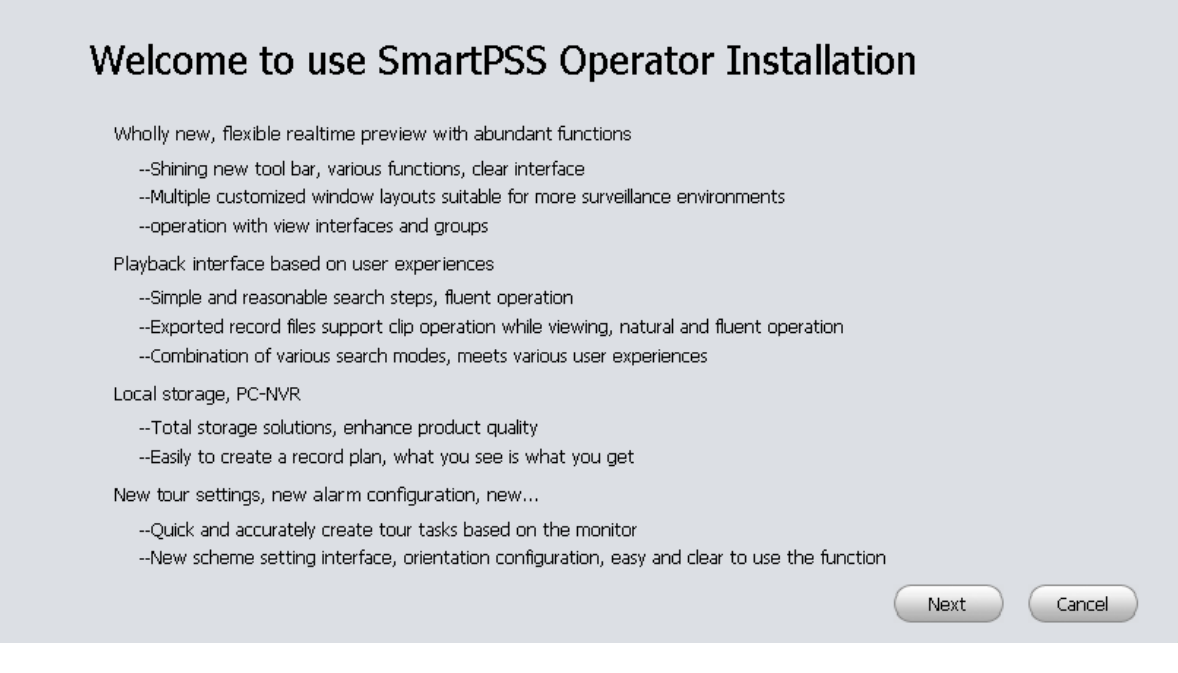

2-2 ábra

<span id="page-4-3"></span>Kattints a "Next" gombra, megjelenik [a Liszensz szerzödés Lásd 2-3 ábra.](#page-5-0)

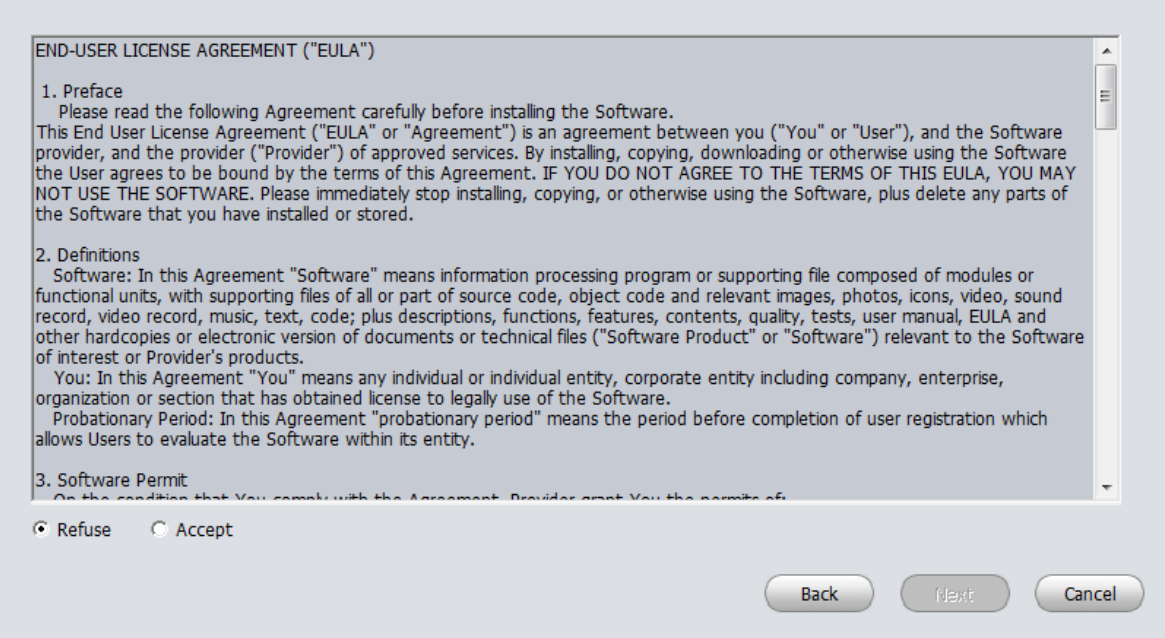

2-3 ábra

<span id="page-5-0"></span> Kérjük, ellenőrizze a Elfogadás elemet, majd kattintson a Tovább gombra a folytatáshoz. Rendszer tovább lép a telepítési ablakhoz [Lásd 2-4](#page-5-1) ábra.

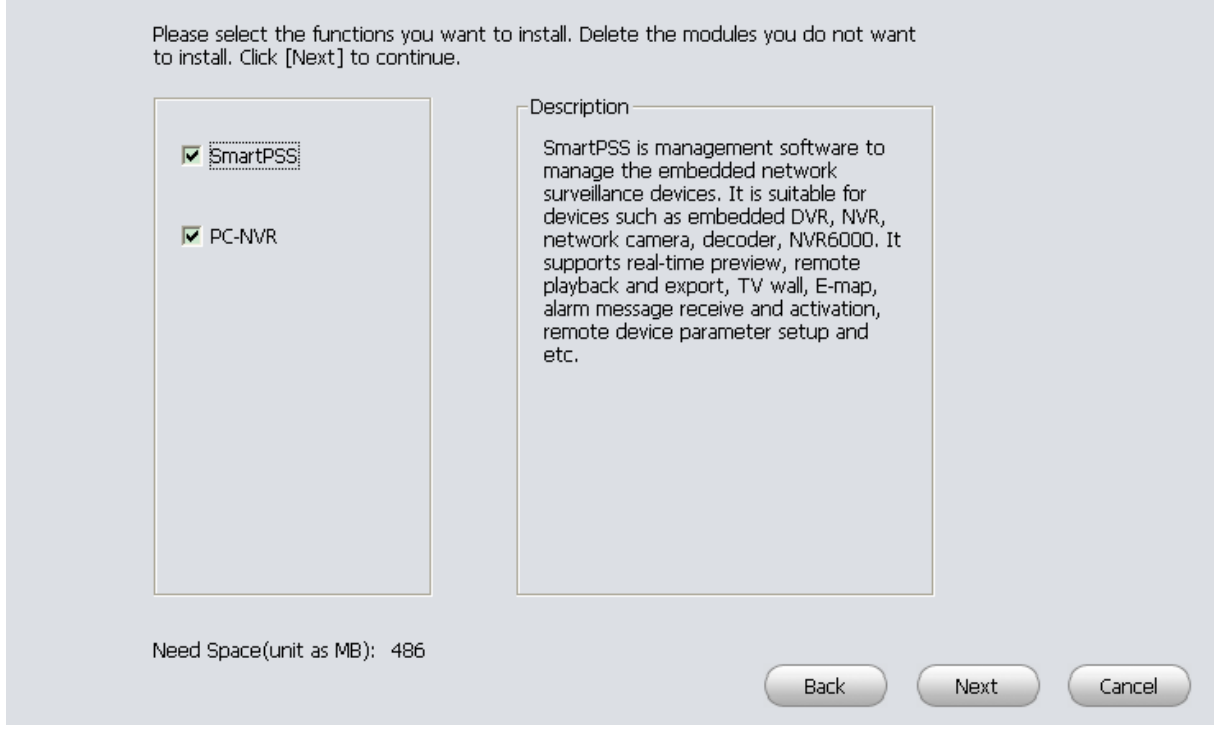

2-4 ábra

<span id="page-5-1"></span> Ellenőrizze a SmartPSS elemet, majd kattintson a Tovább gombra, akkor láthatjuk, azt a felületet, amelyben meg kell határozni telepítési útvonalat. [Lásd 2-5](#page-6-0) ábra.

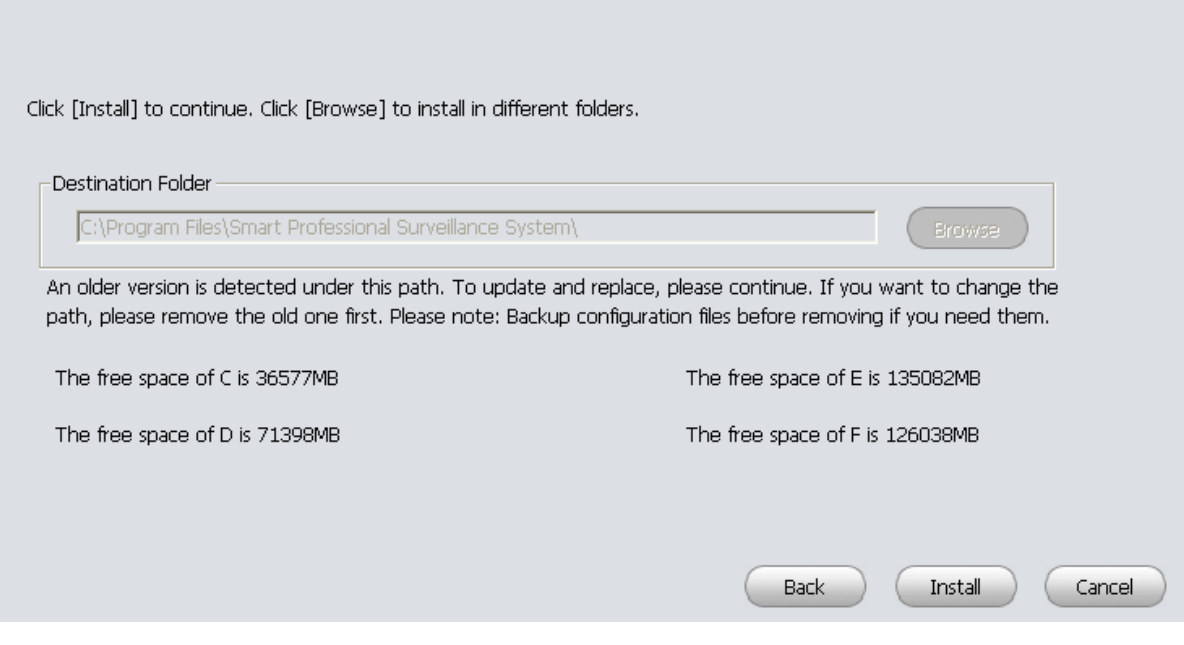

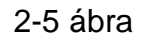

<span id="page-6-0"></span> [Miután kiválasztotta a telepítési útvonalat kattintson a "Next" gombra, a rendszer elkezdi a](#page-6-1)  [telepítést. Ez a felület jelenik meg, mint a 2-6](#page-6-1) ábrán.

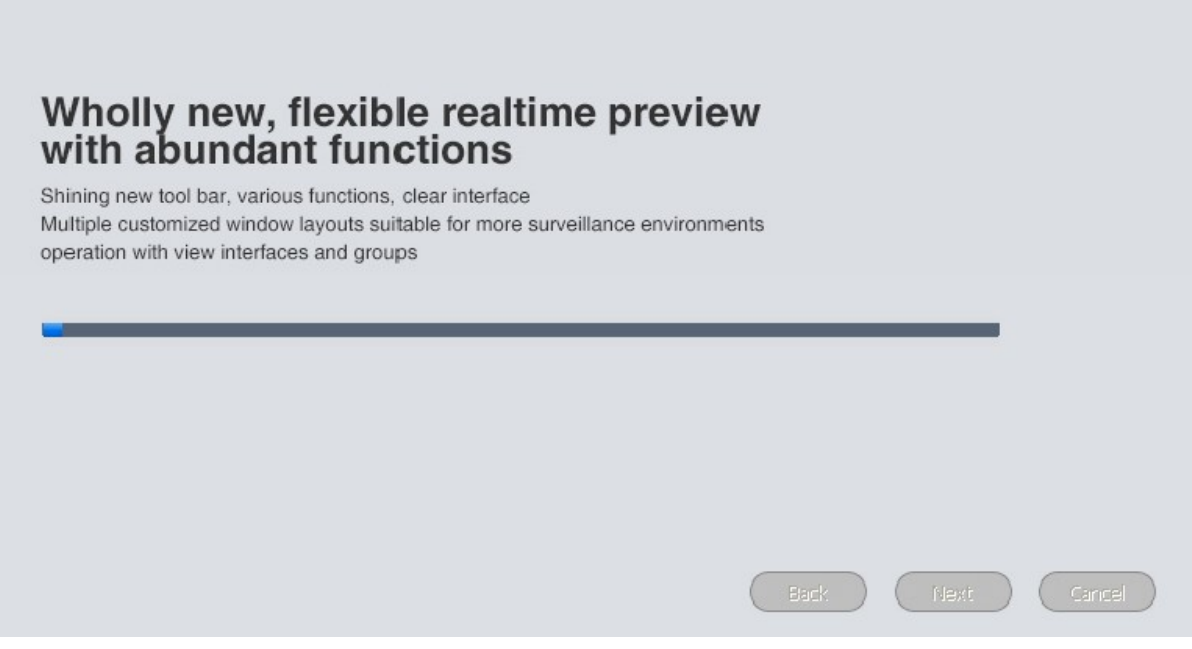

2-6 ábra

<span id="page-6-1"></span> A telepítési folyamat során, akkor kattintson a Mégse gombra ha a teleiptést mégsem alkalmazná. A telepítés után új kezelőablak jelenik meg. [Lásd 2-7](#page-7-1) ábra.

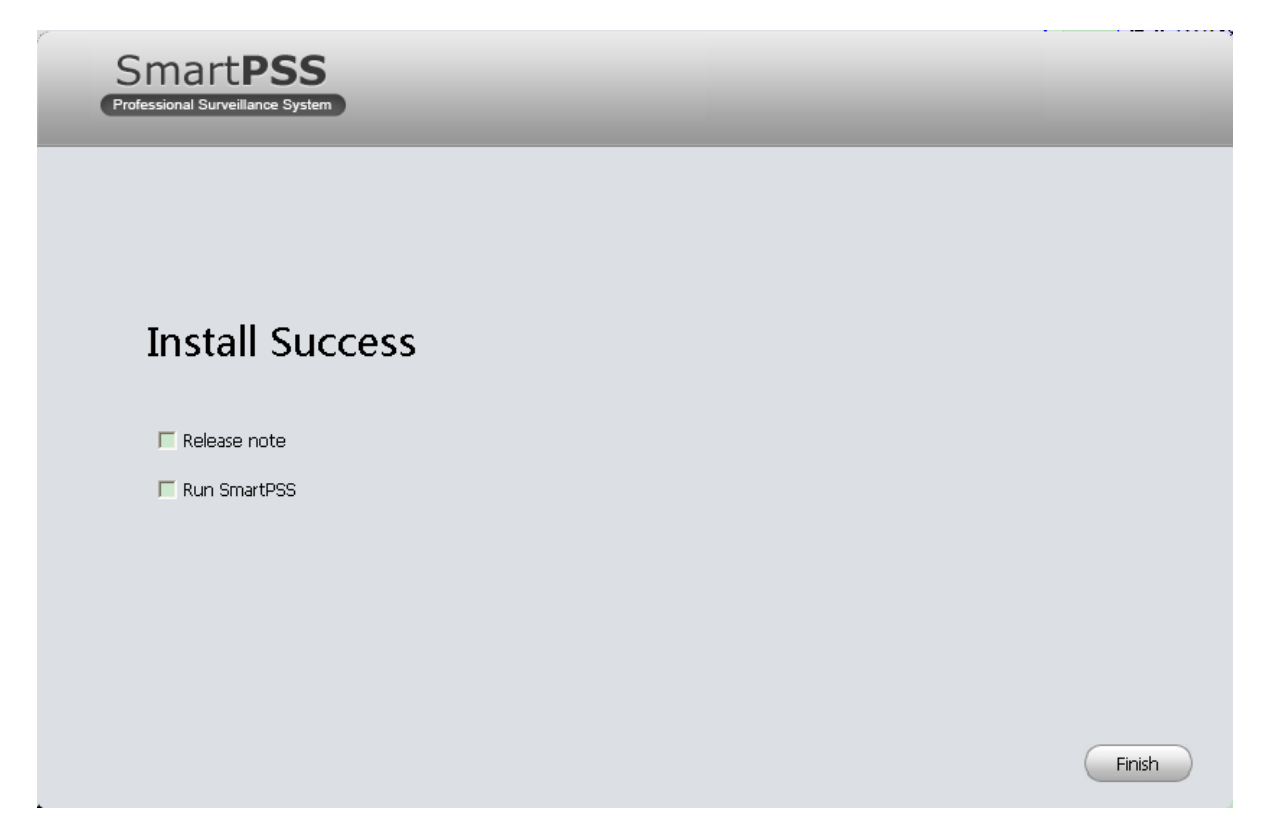

2-7 ábra

<span id="page-7-1"></span> Kattints a "Finish" gombra, a telepités sikeresen befelyeződött.

## <span id="page-7-0"></span>**2.2 Program eltávolítása**

1) Start menü-> Minden program->SmartPSS, válaszd ki az Uninstall SmartPSS elemet. A rendszer feldobja a következő felületet. [Lásd 2-8](#page-7-2) ábra.

<span id="page-7-2"></span>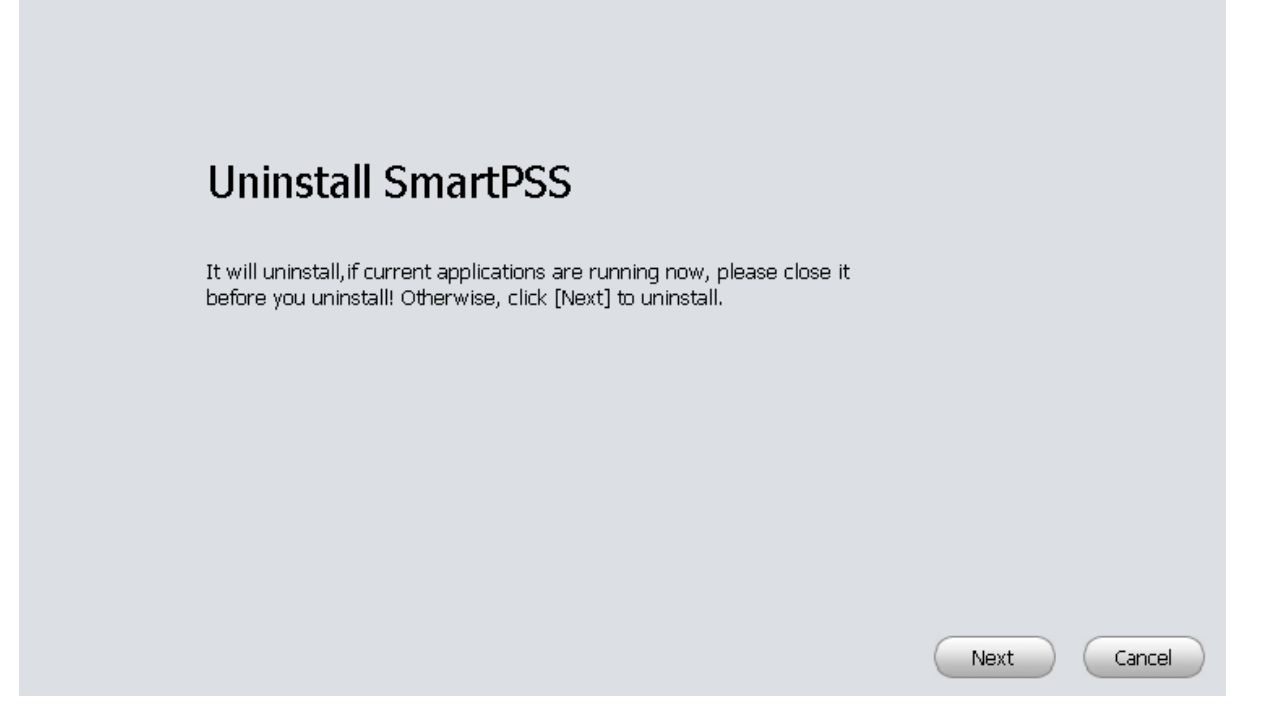

- 2) Kattints a "Next" gombra, láthatod a következő 2-9 ábrá[t.](#page-8-0)
- 3) Ellenőrizd a SmartPSS elemeket. Kattints az "Uninstall" gombra az eltávolitáshoz.

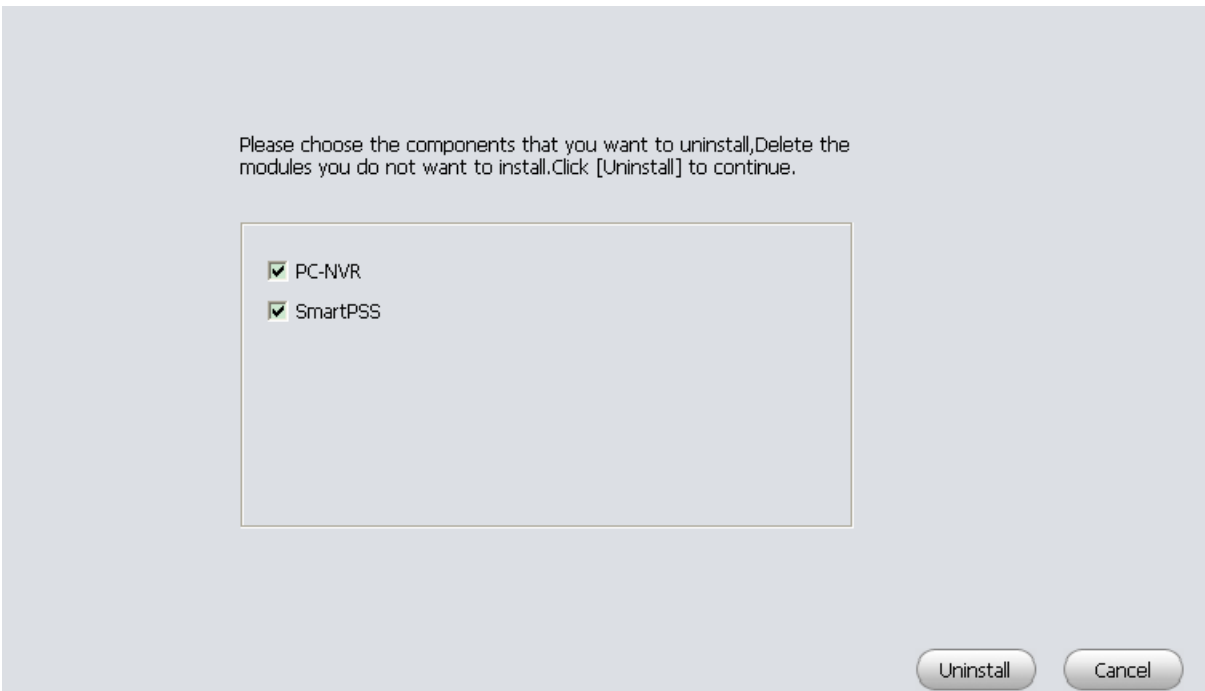

<span id="page-8-0"></span>2-9 ábra

# <span id="page-9-0"></span>**3 Beállitások**

Dupla kattintás a SmartPSS ikonra <sub>SmartPSS</sub>, a belépési felülethez.

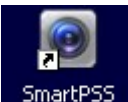

## <span id="page-9-1"></span>**3.1 Belépési felület**

[A belépési felületet lásd a 3-1](#page-9-3) ábrán.

- Felhasználónév: a felhasználó bevitele
- Jelszó: a felhasználóhoz tartozó helyes jelszó bevitele.
- Bejelentkezés: kattints erre a gombra, a rendszer ellenőrzi a jogosultságot és belép a kezelőfelületre
- Kilép: kattints erre, ha mégsem lépnél be a kezelőfelületre.

**Megjegyzés:**

- Első bejelntkezéskor a felhasználónév és jelszó:admin/admin. Az "admin" egy teljesértékü rendszergazdai felhasználó, nem szabad törölni. Más felhasználókat lehet hozzáadni, módosítani és törölni.
- A biztonság érdekében érdemes a jelszavakat megváltoztatni.
- A jelszavak mentésére van lehetőség, ezeket nem kell állandóan megadni. Felhívjuk figyelmét, hogyeza funkciócsakazÖnkényelmétszolgálja. Ezt ne engedélyezzük nyilvános PC-n.

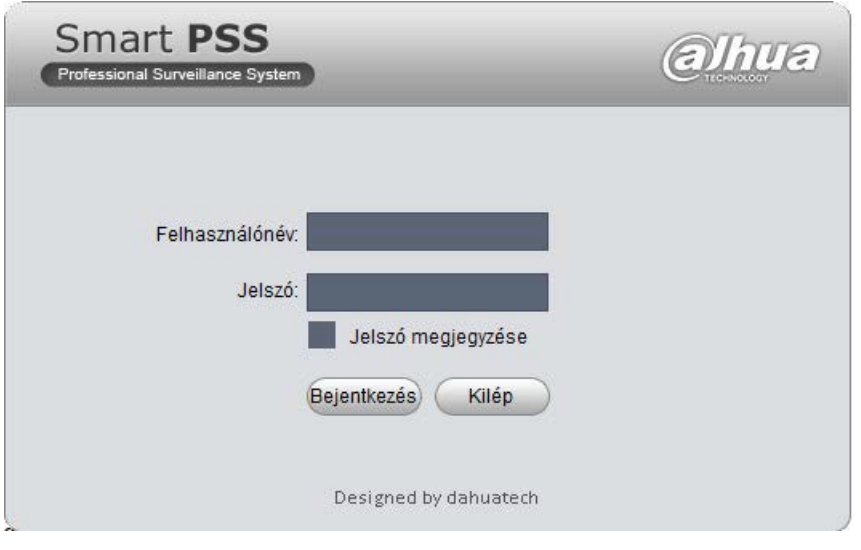

3-1 ábra

## <span id="page-9-3"></span><span id="page-9-2"></span>**3.2 Főmenü felülete**

Kattintson a Bejelentkezés gombra, a Felhasználó/Jelszó ellenőrzés után feldobja a Főmenüt.

[Lásd 3-2](#page-10-0) ábra.

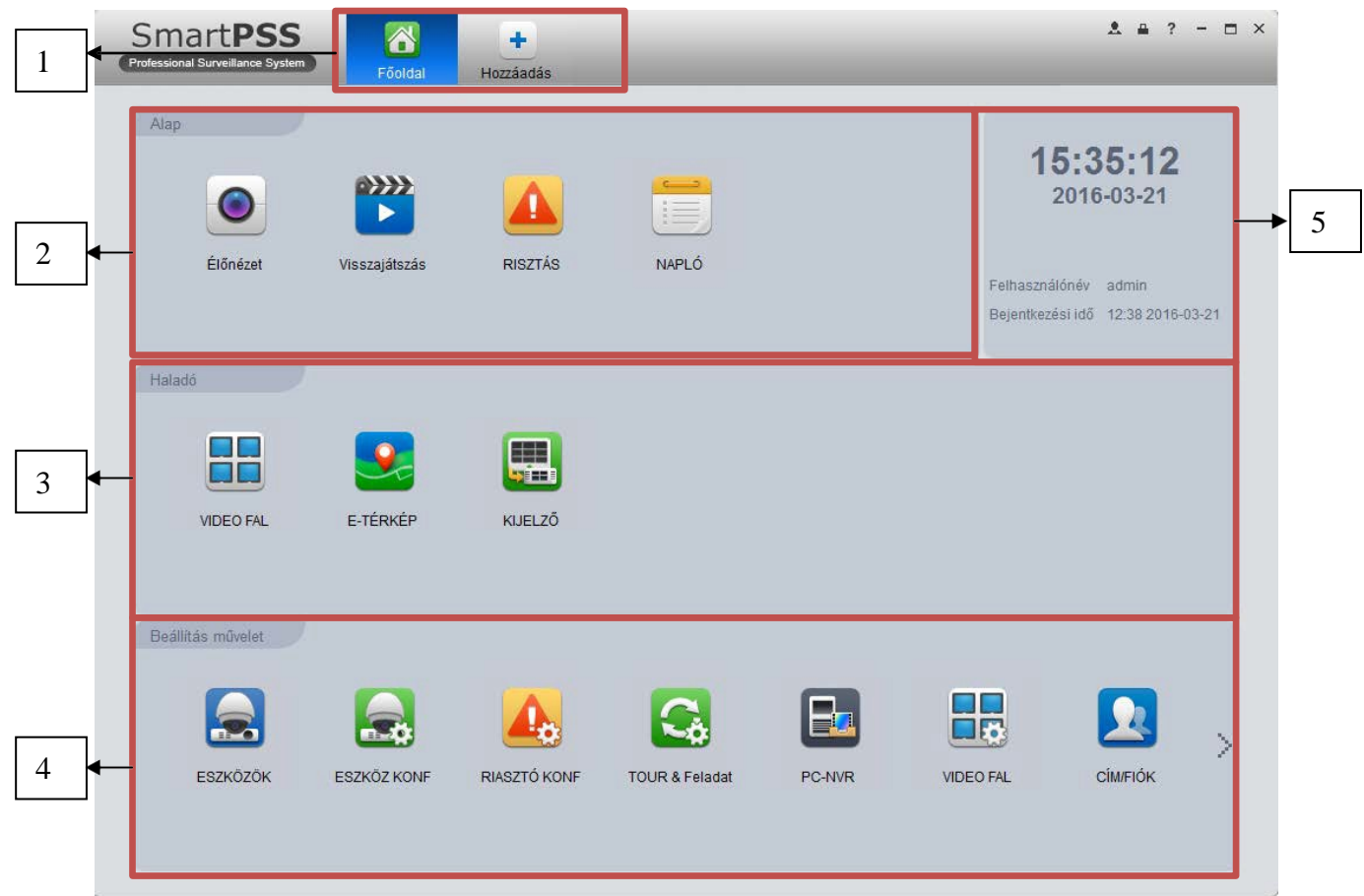

<span id="page-10-1"></span><span id="page-10-0"></span>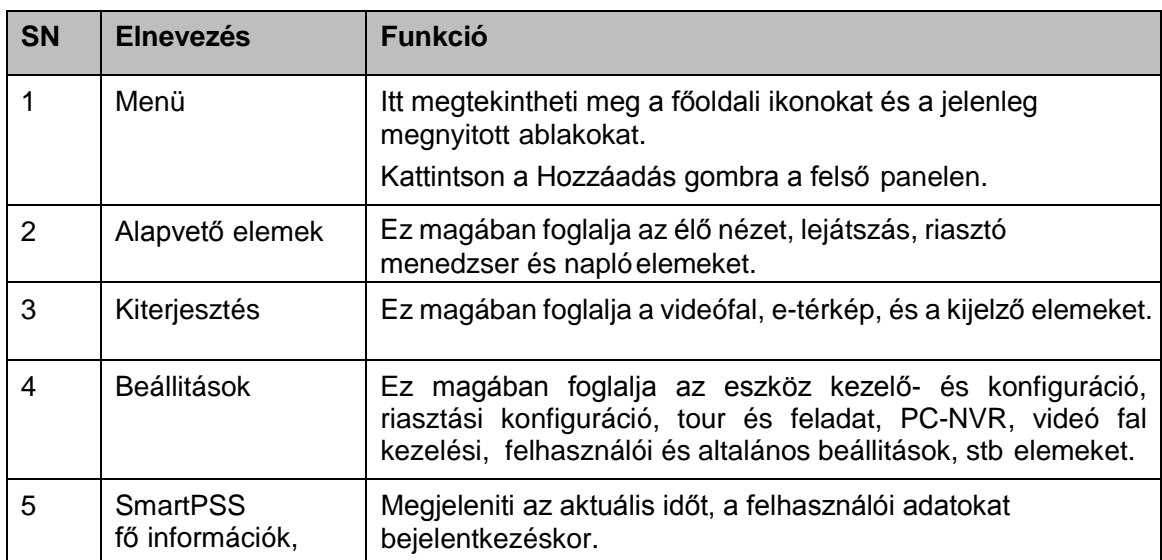

# <span id="page-11-0"></span>**4 Alap műveletek**

# <span id="page-11-1"></span>**4.1 Élőnézet**

### <span id="page-11-2"></span>**4.1.1 Valós idejű élőnézet**

Miután beállította az adott csoportot, akkor van lehetőség valós idejű élőkép, rögzített esemény, pillanatkép, PTZ üzemeltetési feladatokra, stb

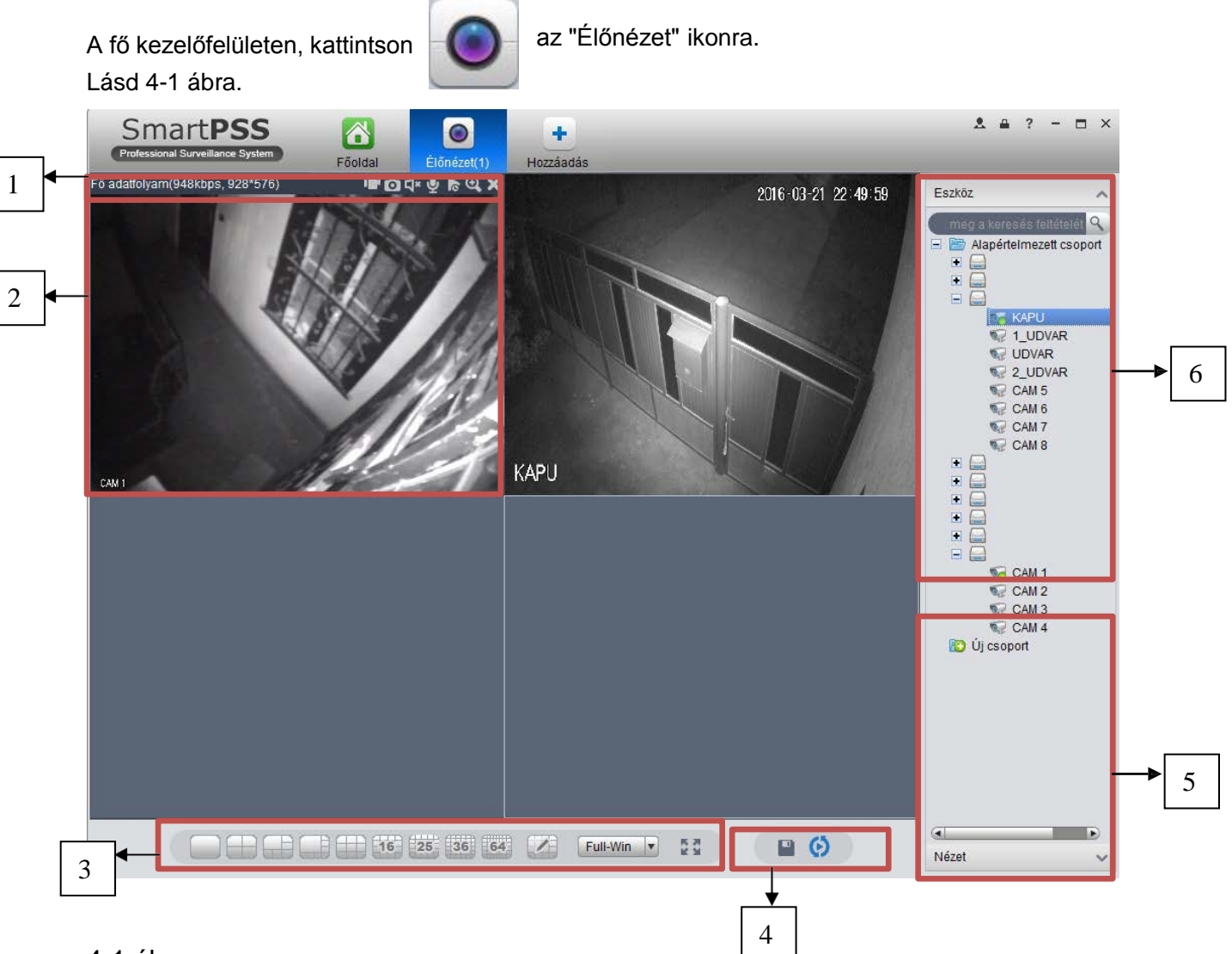

#### <span id="page-11-3"></span>4-1 ábra

Kérjük, nézze meg a következő részletező információkat.

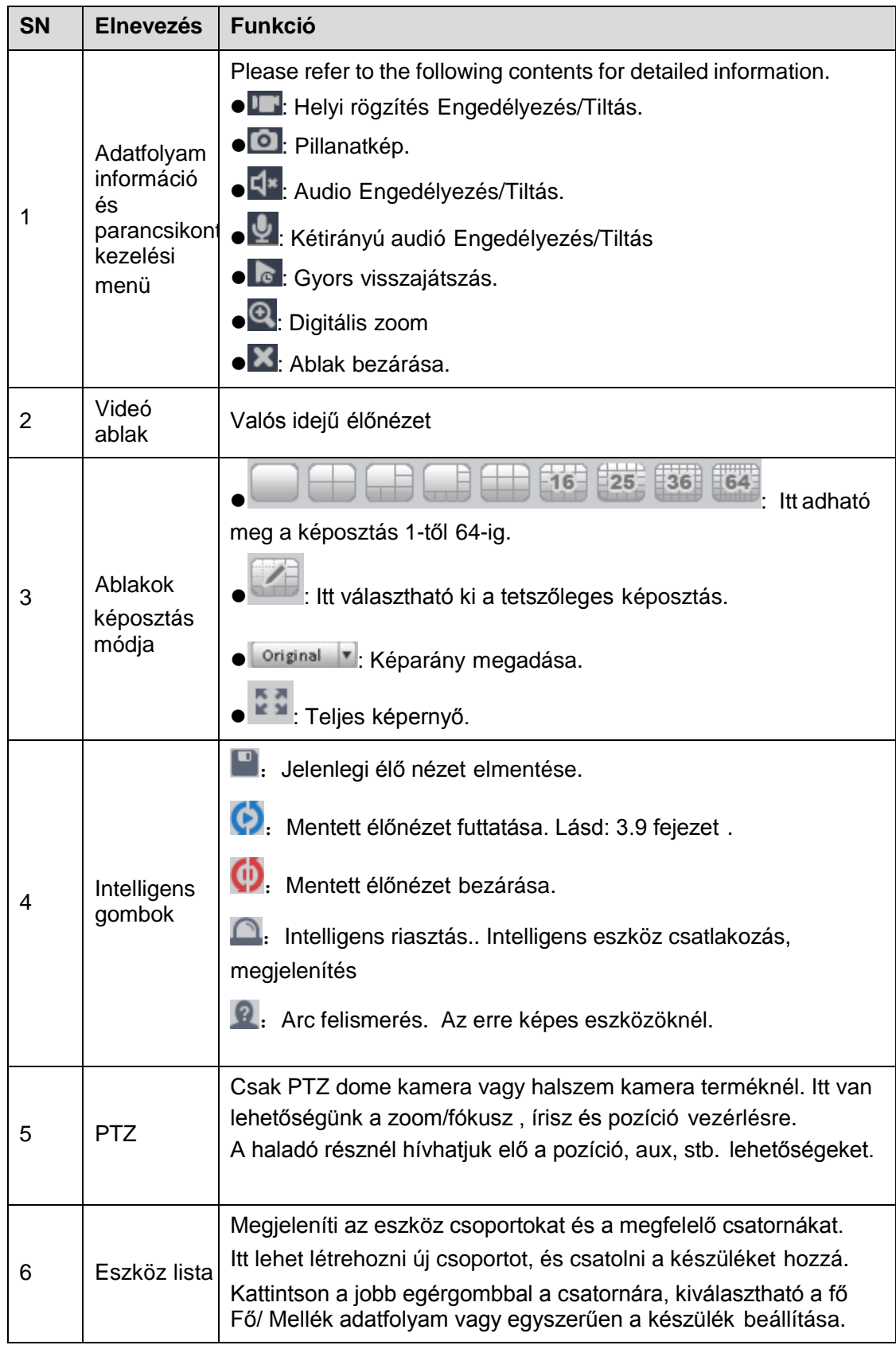

Válasszon ki egy képosztást, a jobb oldali panelen egy eszközt. Kattintson kétszer a csoport nevére. Ekkor megnyitható az összes csatorna képe. Jobb klikk esetén a Fő- illetve Mellékadatfolyam kiválasztható.

[A jobb egérgombos gyors menü listája a 4-2 ábrán](#page-13-0) látható.

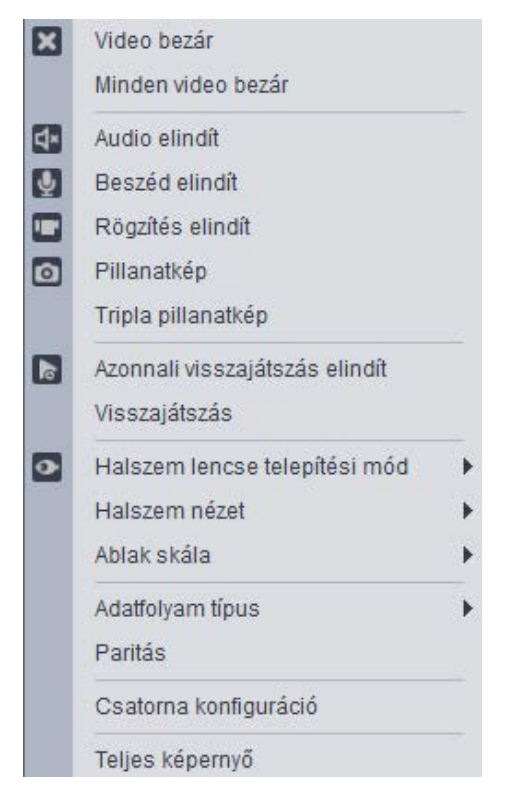

4-2 ábra

<span id="page-13-0"></span>Kérjük, nézze meg a következő részletező információkat.

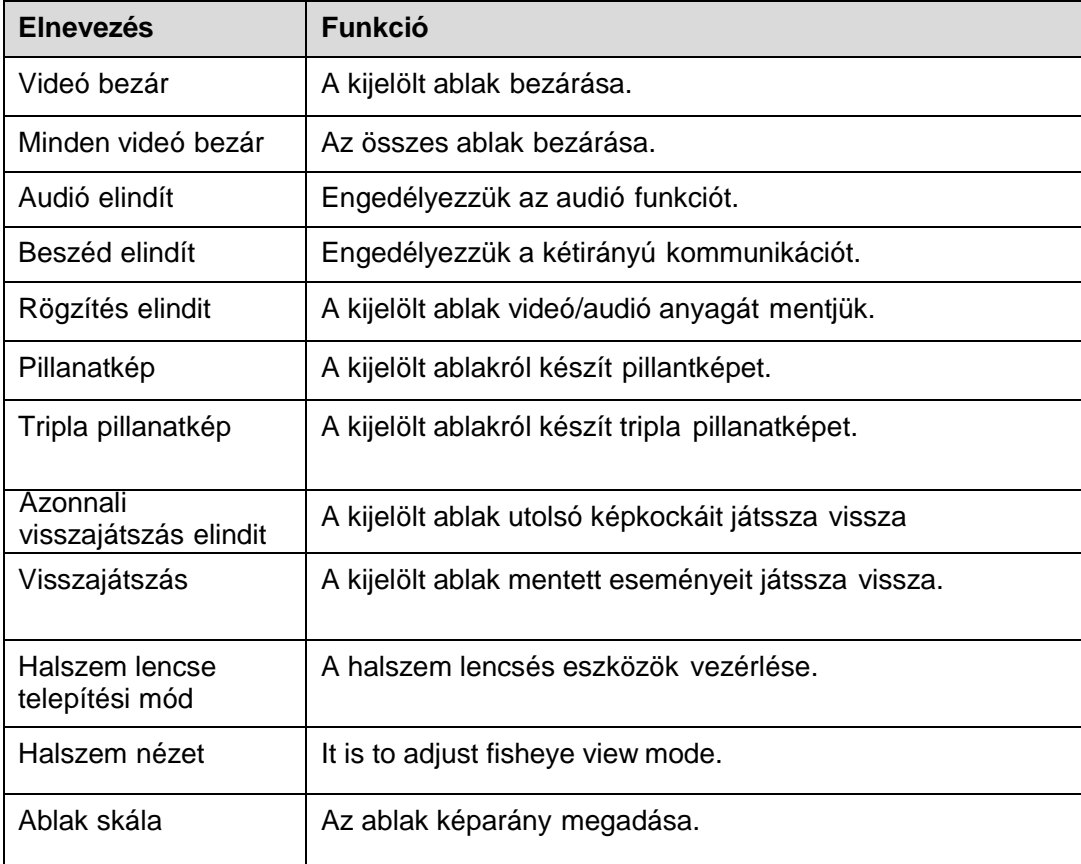

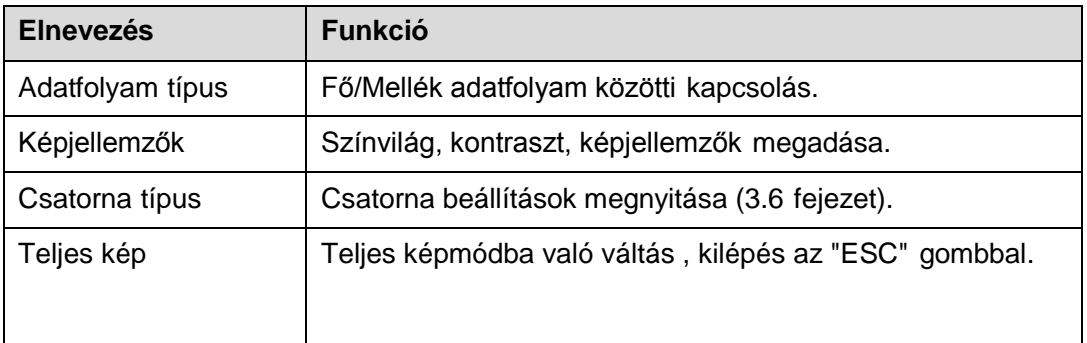

#### <span id="page-14-0"></span>**4.1.2 Rögzítés**

Az élőnézet folyamat alatt, az alábbi lépéseket kell követni a rögzítéshez. Az élőnézet felületen, jobb egérgomb után válassza a rögzítés gombot. Vagy kattintson a kép tetején levő **kamera ikonra. Az ikonra piros** jelzés kerül, **ha a rögzités megkezdődött.** 

Kattintson mégegyszer erre az ikonra **kat**, ha megállitaná a felvétel rögzitését.

Az alapértelmezett mentési útvonal: SmartPSS/Record. Lásd [3.3 fejezet.](#page-10-1) Ennek módosítását az Általános menüpontban tehetjük meg.

#### <span id="page-14-1"></span>**4.1.3 Pillanatkép**

Az élőnézet felületben, pillanatkép készítéséhez kövesse a következő lépéseket.

1) Az élőnézet ablakban, jobb egérgomb után válasszuk a pillanatkép pontot. Láthatjuk, hogy egy pillanatkép ablak ugrott elő. Lásd 4-3 [ábra.](#page-14-2)

#### **Tipp**

Ehhez az ablak tetején levő ikont is választhatjuk.

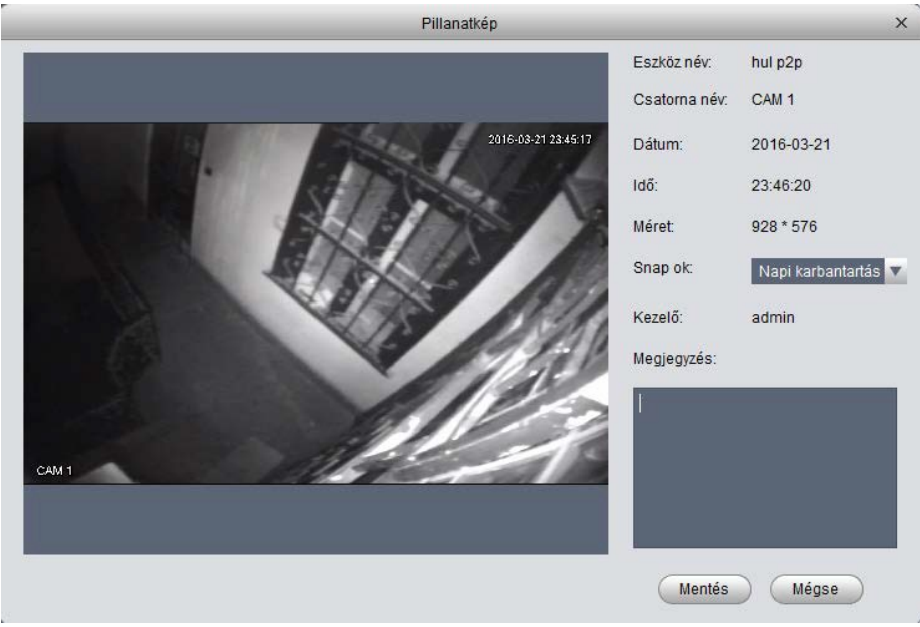

4-3 ábra

- <span id="page-14-2"></span>2) Válassza ki a megfelelő paramétert, a pillanatfelvétel okát a legördülő listából, majd adja meg a hozzá tartozó információkat a Megjegyzések oszlopban.
- 3) Kattintson a "Mentés" gombra, ekkor láthatjuk rendszerüzenetet: "Sikeresen mentettük pillanatfelvétel!".

Az élőnézeti ablakban, jobb egérgomb után válassza ki a Tripla pillanatkép pontot, ekkor 3 képet is készítünk egyidőben. Sikeres végrehajtáskor rendszerüzenetet kapunk. Az alapértelmezett mentési útvonal: SmartPSS/capture. Lásd [3.3 fejezet.](#page-10-1) Ennek módosítását az Általános menüpontban tehetjük meg.

### <span id="page-15-0"></span>**4.1.4 PTZ**

Ha a készülék egy PTZ dome kamera, vagy halszem típusú kamera, akkor kattintson a PTZ gombra a beállításokhoz. [Lásd 4-4](#page-15-1) ábra.

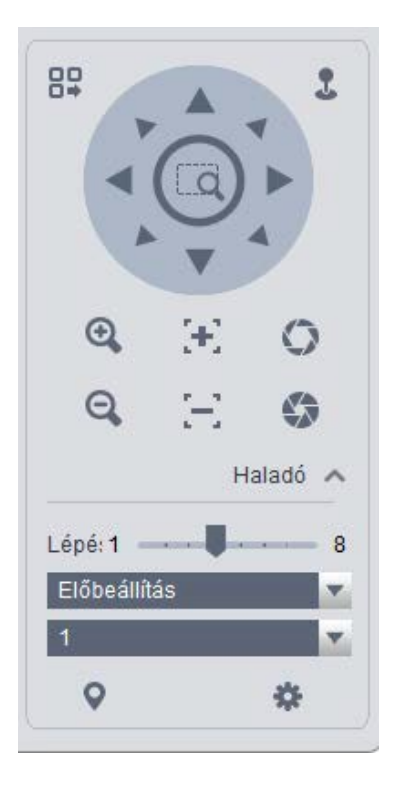

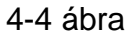

<span id="page-15-1"></span>Kérjük, nézze meg a következő részletező információkat.

<span id="page-15-2"></span>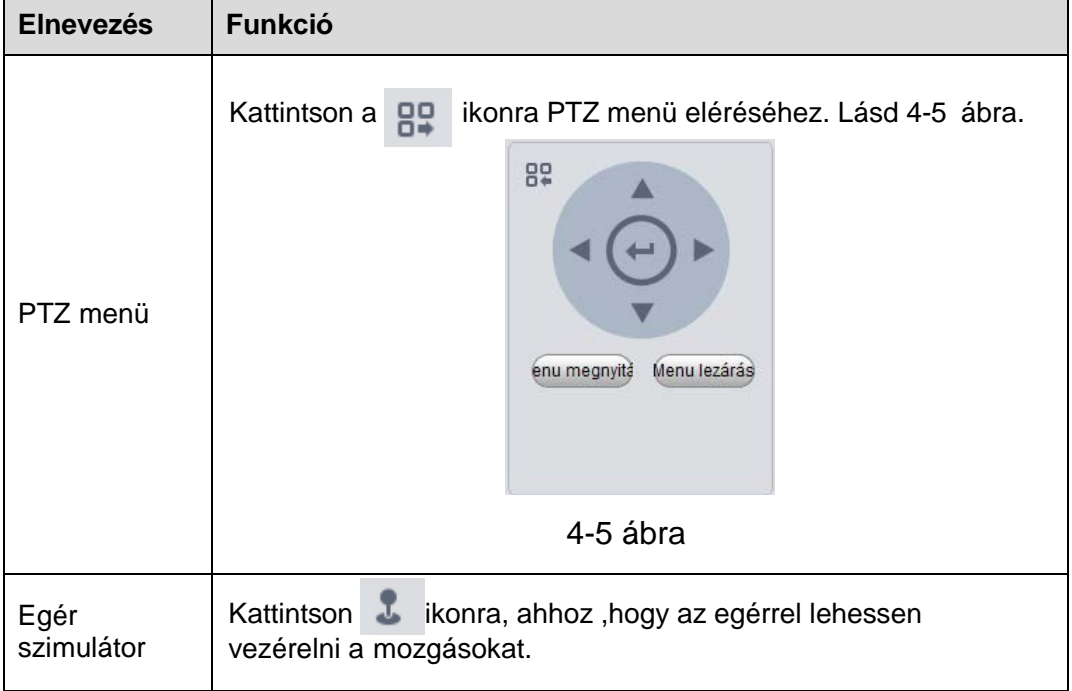

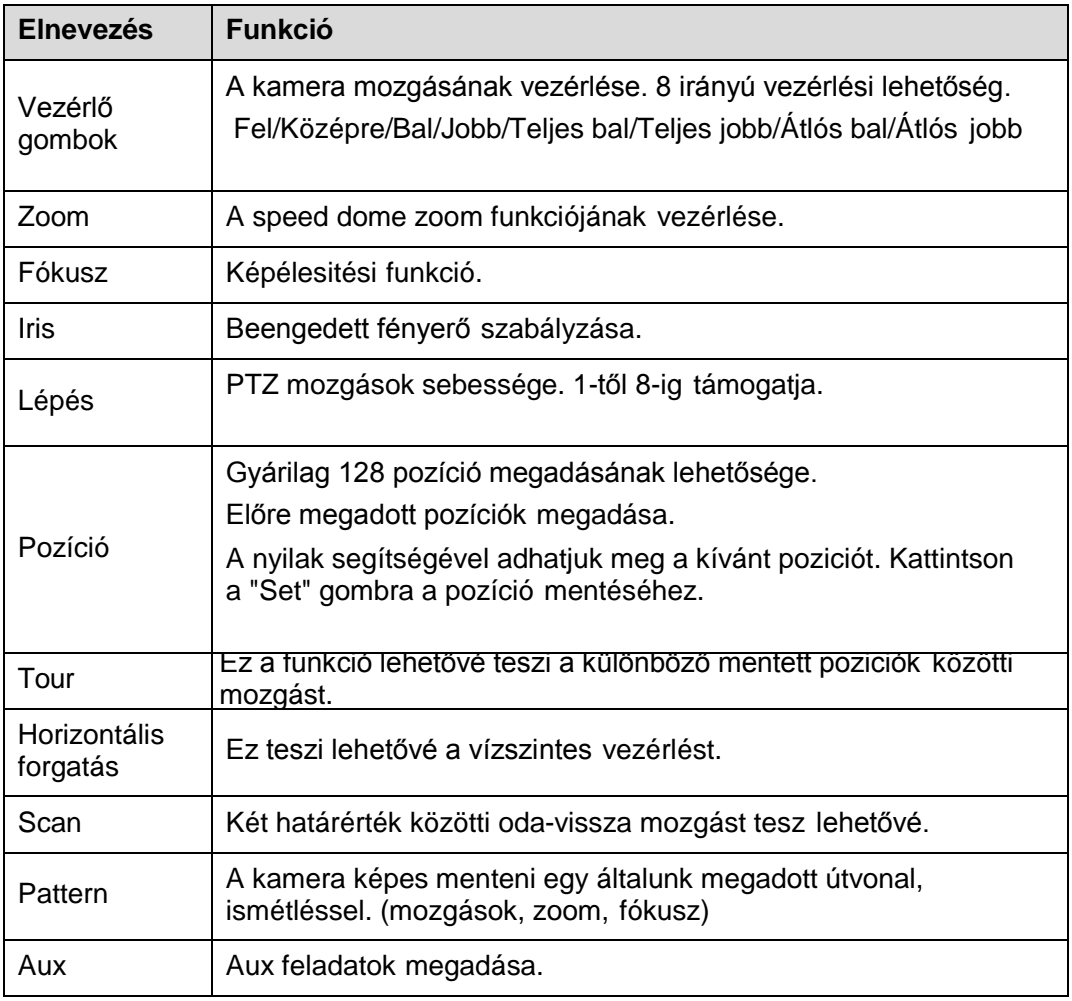

#### 4.1.4.1 Pozíció

<span id="page-16-0"></span>Ez a funkció lehetővé teszi, hogy a kamera a megadott pozícióba kerüljön.

#### **Pozició beállitás**

Kérjük, vegye figyelembe, rendszer alapértelmezés szerint 128 előre beállított pozíciót támogat .

1) [A 4-4 ábrán látható](#page-15-1) nyilak segítségével irányitsa a kamerát a helyes pozícióba.

2) Kattintson a legördülő listára, válassza ki a poziciót; kattintson idikonra és adja meg a pozició számát (1-128).

3) Kattintson a **a beállítások befejezéséhez**.

#### <span id="page-16-1"></span>4.1.4.2 Tour

Ez a funkció lehetővé teszi, a kamera több beállítás közötti mozgását.

#### **Fontos**

## **Mielött ezt a funckiót használja legalább két poziciót meg kell adnunk.**

#### **Tour beállitás**

1) [4-4 ábránál,](#page-15-1) válaszd ki a Tour-t a legördülő listából és kattints a gombra. Lásd 4-6 [ábra.](#page-17-1)

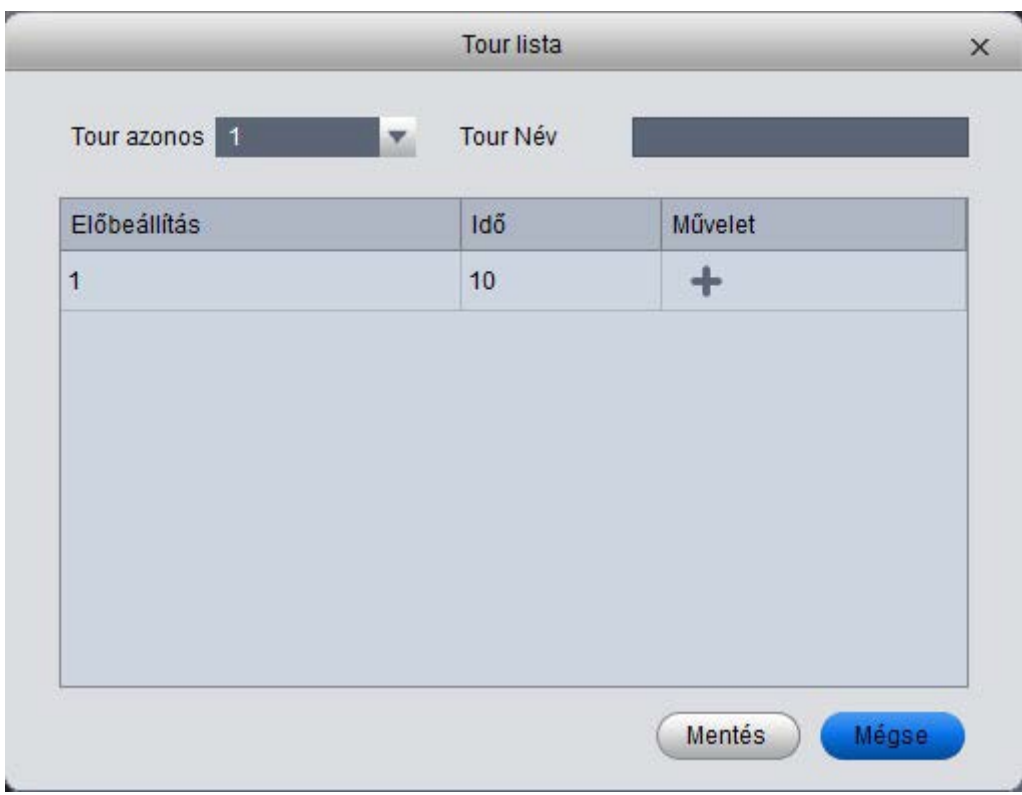

4-6 ábra

- <span id="page-17-1"></span>2) Tour számának és nevének bevitele.
- 3) Pozició kiválasztása és hozzáadása a legördülő listábül
- 4) Kattintson a **gombra a pozíció hozzáadásához. Válasszon egy másik pozíciót** a listából és kattintson a "Hozzáadás" gombra újra.
- 5) Kattintson a "Mentés" gombra a Tour feladat mentéséhez.
- 6) Kattintson a **U** gombra a Tour feladat megkezdéséhez.

### <span id="page-17-0"></span>**4.2 Visszajátszás**

Miután lerögzített egy fájlt, akkor menjen erre a felületre az esemény lejátszásához.

A fő kezelőfelületen, kattintson a

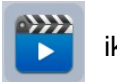

ikonra, ekkor a visszajátszási felület jelenik meg.

Lásd 4-7 ábra.

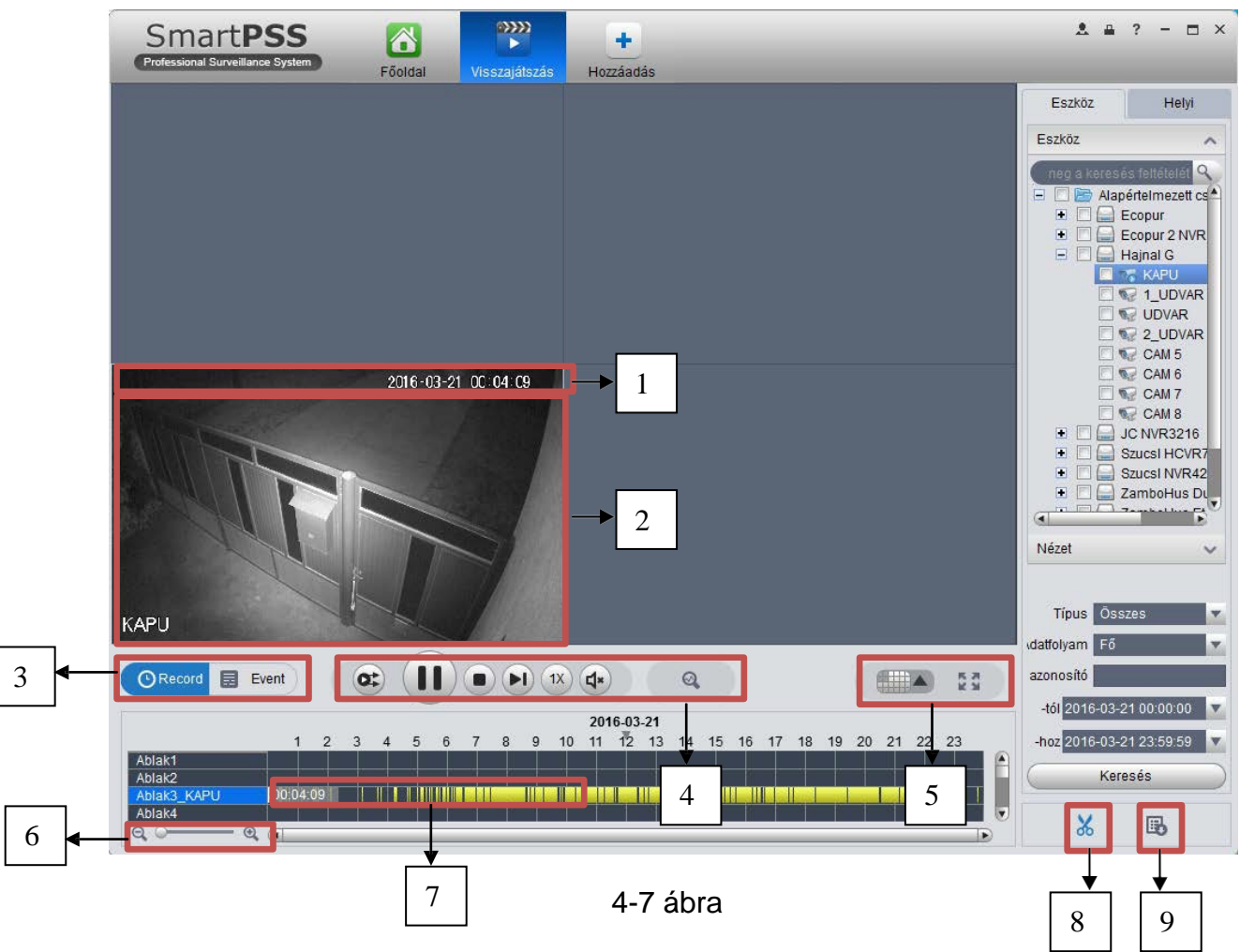

<span id="page-18-0"></span>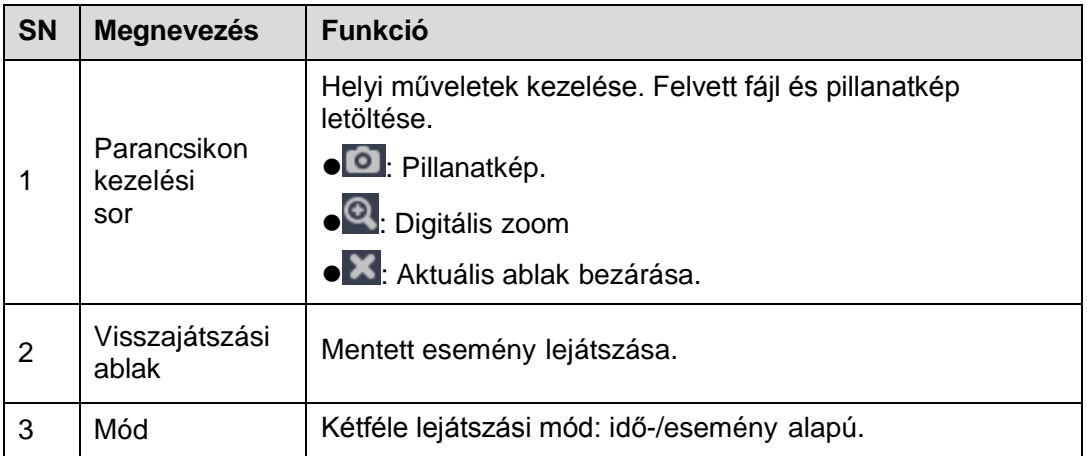

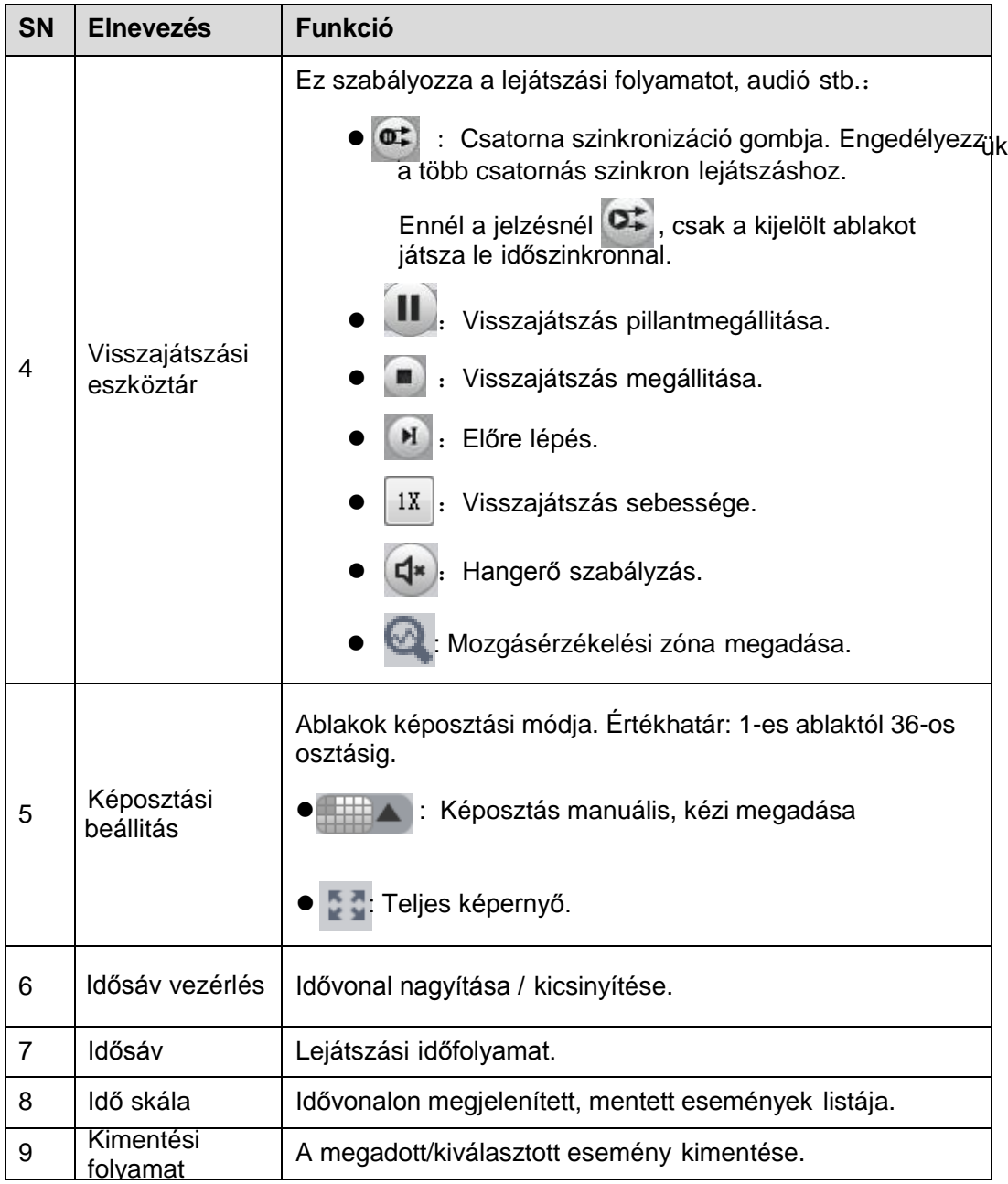

#### <span id="page-19-0"></span>**4.2.1 Visszajátszás felvitt eszközön keresztül**

Kérjük, kövesse az alábbi lépéseket, a kívánt esemény megkeresésére és lejátszásához

- 1) A [4-7 ábrán,](#page-18-0) kattintson az "Eszköz" gombra, a kezelő felület jobb felső részénél.
- 2) Ellenőrizze a csatornát (vagy csatornákat) az eszköz listában a felület jobb oldalán.
- 3) Válasszuk ki a rögzítés tipusát, adatfolyam típusát és annak kezdő és vég időpontját.
- 4) Kattintson a "Keresés" gombra. Lásd 4-8 ábra.

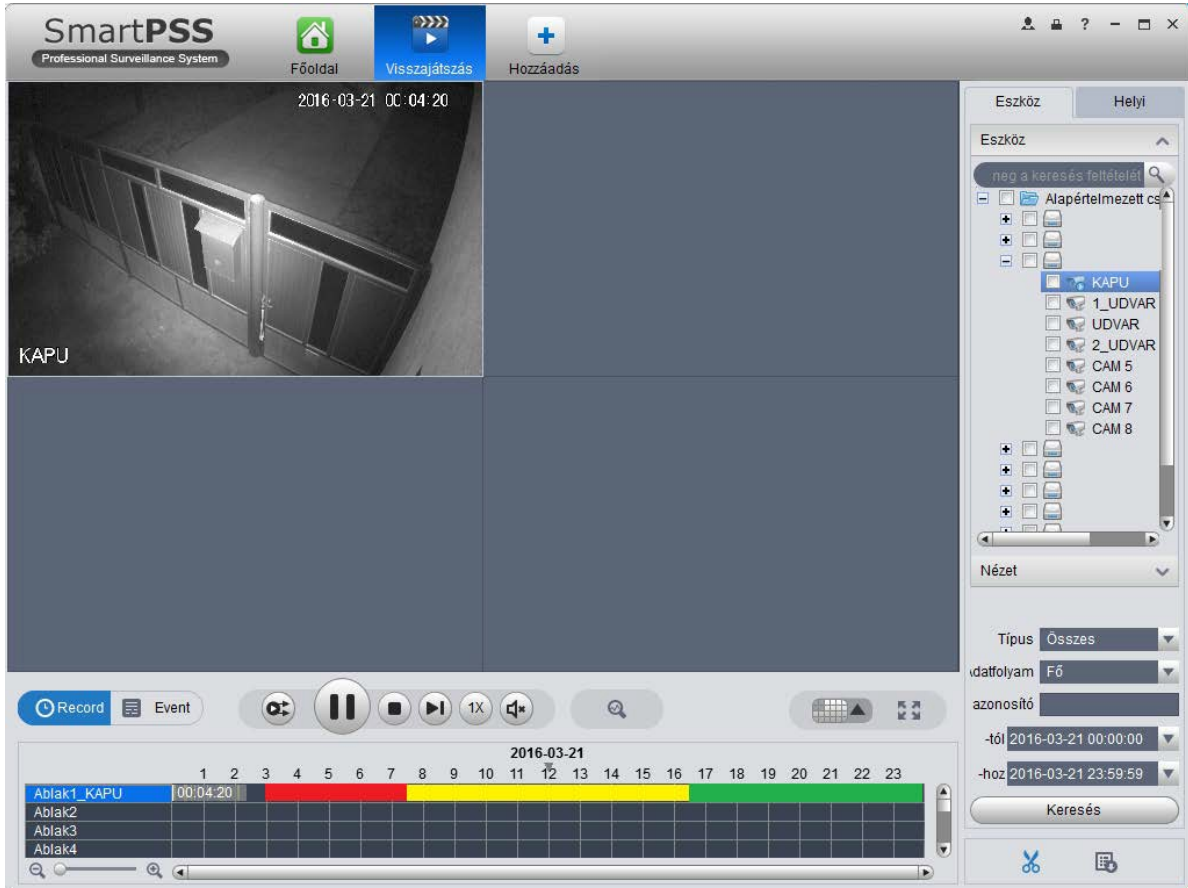

4-8 ábra

- A zöld szín jelöli az általános rögzítést.
- Sárga szín jelöli a mozgás érzékeléses rögzítést.
- Piros szín jelöli a riasztási rögzítést.
- Kék szín jelöli azt az időszakot, ahol nincs mentett esemény
- 5) Kattintson az esemény lejátszásához.

6) Kattintson **@** az intelligens mozgásérzékelés kereséshez. A rendszer megmutatja a keresési ablakot.

- 7) Ebben az ablakban jelölje be a kívánt területet.
- 8) Kattintson a keresés megkezdéséhez. A lila idősáv jelzi az észlelt
	- mozgásérzékelést. Lásd 4-9 ábra.

|                 |                     | 2016-03-21 |           |                     |                            |            |  |
|-----------------|---------------------|------------|-----------|---------------------|----------------------------|------------|--|
|                 |                     | $-3$       | 4 5 6 7 8 | 12<br>11<br>10<br>9 | 13 14 15 16 17 18 19 20 21 | 22 23      |  |
| Ablak1 KAPU     |                     |            | . .       |                     | Ш                          | mn<br>TIII |  |
| Ablak2          |                     |            |           |                     |                            |            |  |
| Ablak3          |                     |            |           |                     |                            |            |  |
| Ablak4          |                     |            |           |                     |                            |            |  |
| $\left(\right)$ | $\mathfrak{A}$<br>× |            |           |                     |                            |            |  |

4-9 ábra

9) Kattints a mozgásérzékeléses esemény lejátszásához.

: A terület újra kijelölése.

: Kilépés az intelligens keresésből.

#### **4.2.2 Helyi rögzítés visszajátszása**

<span id="page-21-0"></span>Kérjük, kövesse az alábbi lépéseket, a kívánt esemény megkeresésére és lejátszásához

- 1) [A 4-7 ábrán,](#page-18-0) kattintson a "Helyi" gombra a felület jobb oldalán.
- 2) Ellenőrizze a csatornát (vagy csatornákat) az eszköz listában a felület jobb oldalán.
- 3) Válassza ki a keresés kezdő- és vég időpontját..
- 4) Kattintson **Keresés** a bal oldalon a kereséshez. Láthatjuk a megfelelő párbeszédablakot, ha nincs felvétel.
- 5) Most kattintson a csatorna visszajátszásához.

#### <span id="page-21-1"></span>**4.2.3 Export - Kimentés**

Háromféle módon exportálhatjuk a kiválasztott eseményeket.

- Az eszköz fájlok felületen, válassza ki az idővonalon az időszakot a kimentéshez és kattintson a 6 gombra.
- Az esemény felületen, válassza ki a tipust és kattintson **a**z exportáláshoz.
- A helyi listában, ellenőrizze a kivánt eseményt és kattintson **a**z exportáláshoz.

Ekkor látható az exportálási felület. Lásd 4-10 [ábra. Válassza](#page-21-2) ki a megfelelő kiviteli útvonalat, majd kattintson az OK gombra , a kimentés megkezdődik.

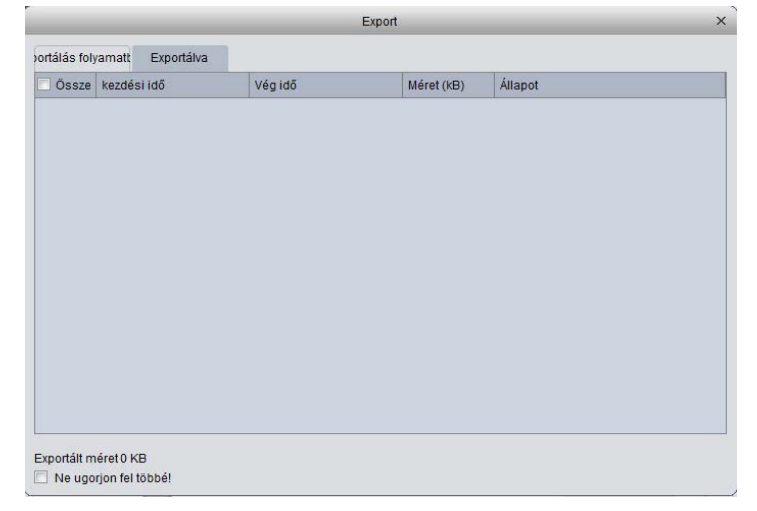

4-10 ábra

<span id="page-21-2"></span>Kattintson **az exportálás feltételeinek megtekintéséhez.**